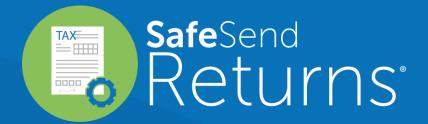

## Quick Reference Guide 1040 – Client Experience

safesend.com

## Your tax firm will send you a secure email like the one shown below

- ig(1ig) The email will come from noreply@safesendreturns.com
  - We recommend that you add this email address to your safe sender list to avoid these notifications going into spam
  - Your firm's name will appear in front of the email address
  - Your firm's logo may appear in the body of the email
  - Your name will appear in the subject line of the email
- 2 Click on the link in the email

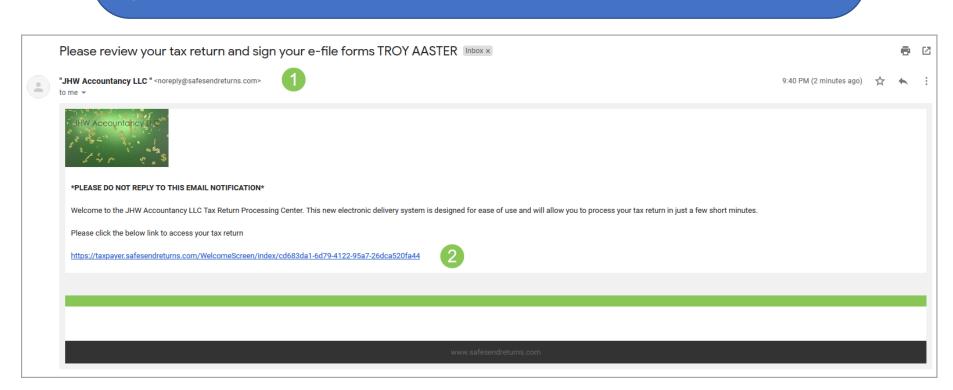

- 1) Insert the first or last four digits of your SSN based on tax firm settings
- 2 Click "Authenticate to continue"

JHW Accountancy LLC Contact Person Logout

## Welcome to JHW Accountancy LLC

Welcome to the JHW Accountancy LLC Return Processing System. This system is designed to simplify your review of your Tax Return, and expedite the required steps for Electronic Filing. Each step will include additional instructions to ensure successful completion of the process. As you continue through the necessary actions, should you need to finish later, you may save your progress and return another time.

TROY AASTER, Please enter the last four digits of your Social Security Number: 0535

1

icate to continue

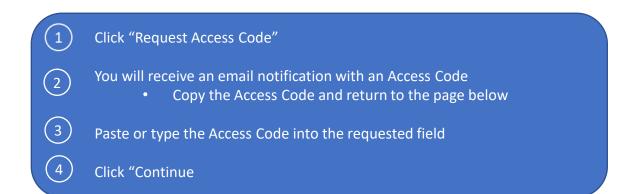

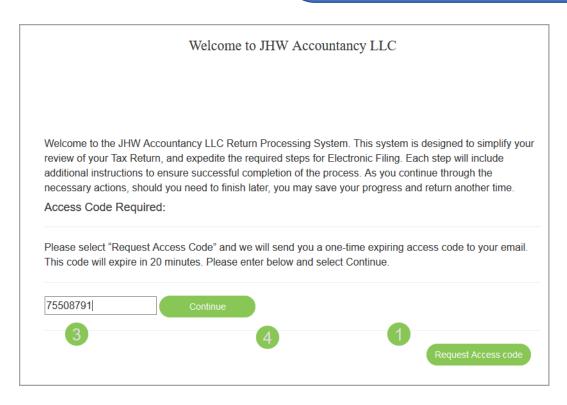

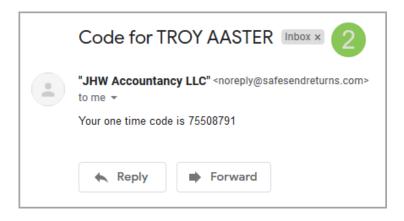

- This page is an overview of your return and may contain an important message
- 2 Click "Let's Get Started" to continue

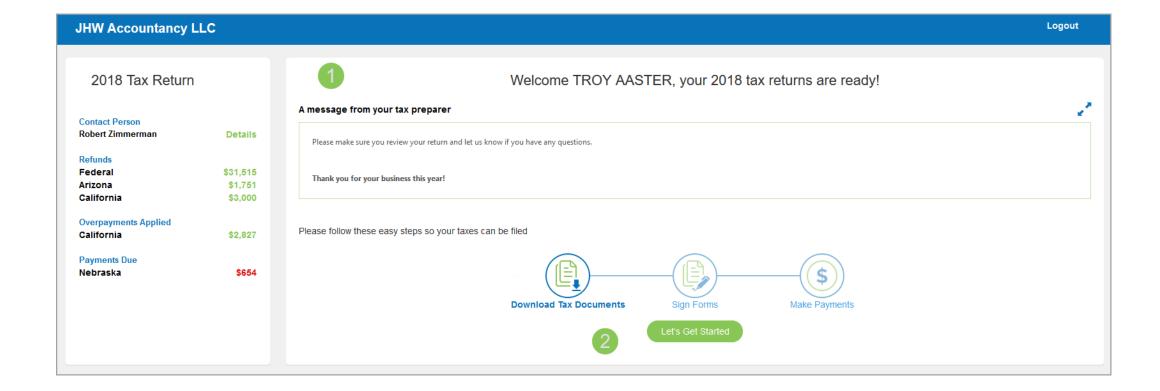

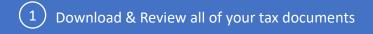

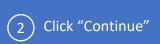

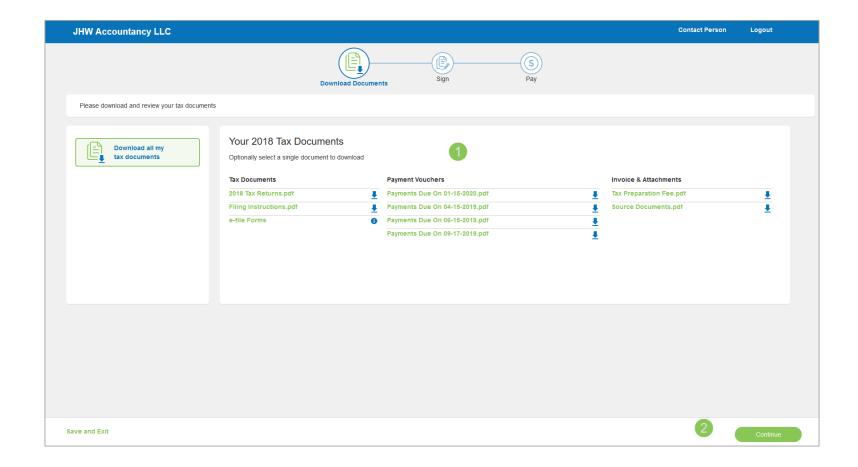

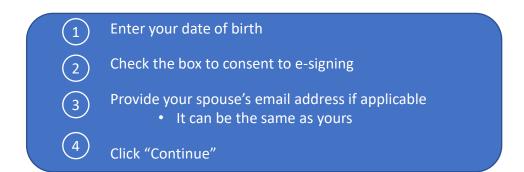

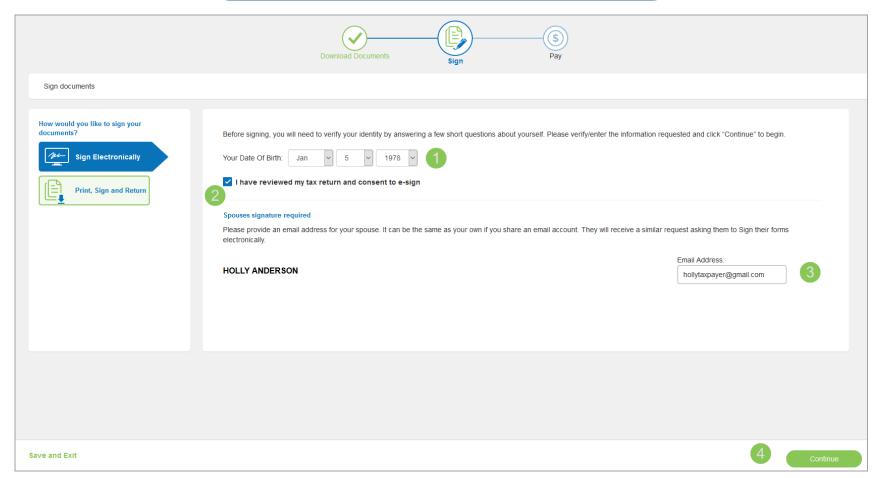

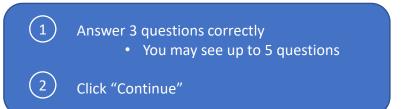

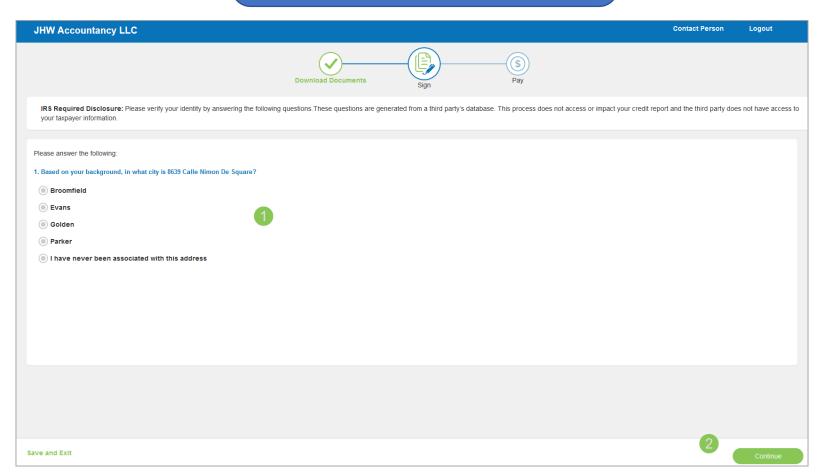

- 1 Select all "Click here to sign" locations
- 2 Click "Apply" and repeat for all signature locations
- (3) Click "Continue" when finished

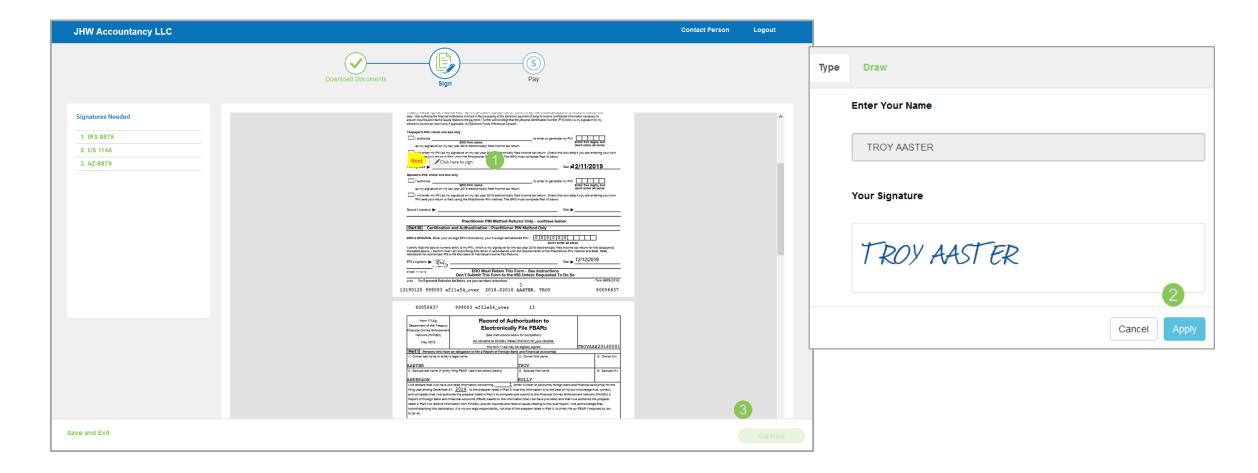

- (1) View payment options
- Download and print the voucher if paying by mail
- To submit an online payment, click "Pay Online"
  Additional payment processing fees may be incurred

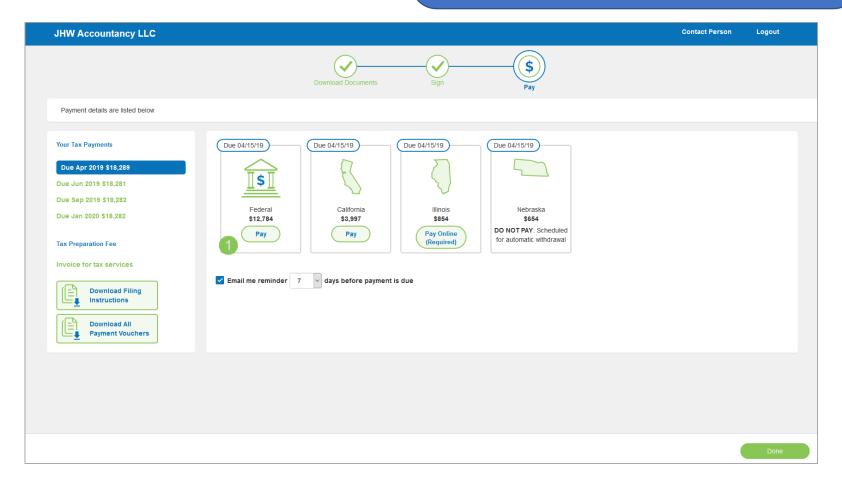

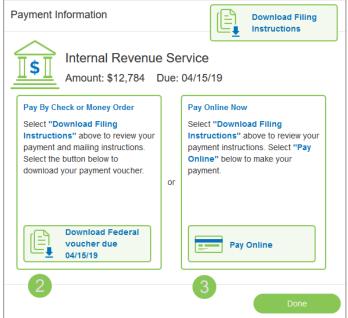

## Questions?

Contact our Support team at <a href="mailto:support@safesend.com">support@safesend.com</a> or 855-818-3552.

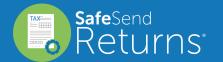